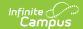

### Section 504

Enter Section 504 Information | End a Section 504 Record | Print Section 504 Summary Report | Documents | Section 504 Information in Ad hoc | State-Specific Information Links

Tool Search: Section 504

The Section 504 tool allows the recording of student's Section 504 program participation start and end dates. Staff can print a Summary Report of the Section 504 information.

Section 504 refers to Section 504 of the Rehabilitation Act of 1973 (29 U.S.C. § 701) which provides protections for individuals with disabilities to participate in education, programs, activities, employment, etc. Section 504 prohibitions against discrimination apply to service availability, accessibility, delivery, employment, and the administrative activities and responsibilities of organizations receiving Federal financial assistance. The definition for "individuals with disabilities" under Section 504 is more broad than the disability definition for IEPs and the IEP governing process.

This tool made available on a state-by-state basis. Until it is available in your state, follow existing procedures for managing Section 504 students.

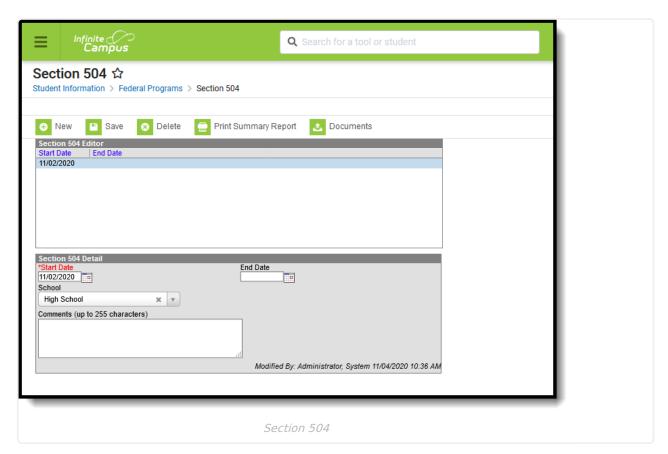

Read - View Section 504 records.

Write - Modify existing Section 504 records.

Add - Add new Section 504 records.

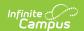

**Delete** - Permanently remove Section 504 records.

For more information about Tool Rights and how they function, see the Tool Rights article.

### **Enter Section 504 Information**

- 1. Select the **New** icon. A Section 504 Detail editor displays.
- 2. Enter the **Start Date** of the Section 504 record. This is the only required field.
- 3. Enter any **Comments** related to the record.
- 4. If applicable, add **District Defined Elements**.
- 5. Click the **Save** icon when finished.

#### **End a Section 504 Record**

Section 504 records cannot overlap, and only one active record can exist at any given time. If a new record needs to be added for a student, first end the existing record by entering an End Date and saving. Then add a new record.

# **Print Section 504 Summary Report**

A summary report can be printed from the Section 504.

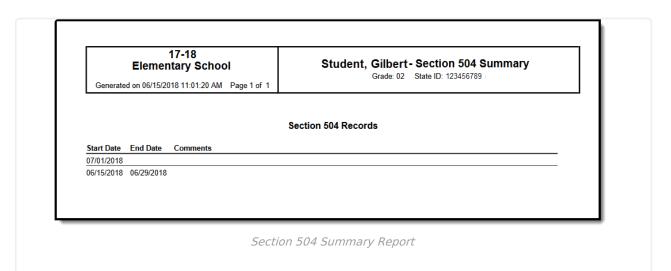

#### **Documents**

To view documents, click the **Documents** button on the action bar. See the <u>Student Person</u> <u>Documents</u> article for more information.

Screenshot of the Doc Upload tool with a document in the uploaded document list.

Section 504 Documents

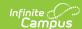

## Section 504 Information in Ad hoc

Section 504 information is available in the Query Wizard for Student Data type filters. Fields can be selected from the following folder:

• Student > Learner > Section 504

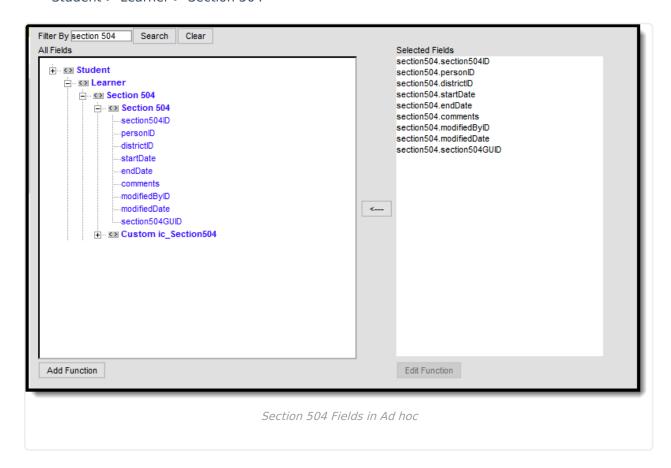

## **State-Specific Information Links**

Fields vary by state. Follow these links to view Section 504 information for your state. Linked articles open in a new browser tab.

- Arizona
- BIE
- <u>Delaware</u>
- <u>Hawaii</u>
- Idaho
- Indiana
- Kansas
- Missouri
- Montana
- New Hampshire

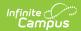

- North Carolina
- <u>Oregon</u>
- South Dakota